## **FOIREANN**

# HELP CENTRE

HOW CAN WE HELP YOU?

Search

Gaelic Athletic [Association](https://gmssupport.zendesk.com/hc/en-gb) > [Membership](https://gmssupport.zendesk.com/hc/en-gb/categories/360002876899-Membership) > Club [Members](https://gmssupport.zendesk.com/hc/en-gb/sections/360004917960-Club-Members)

ARTICLES IN THIS SECTION

Registering for GAA Membership online

## ONLINE MEMBERSHIP

If your club has set up online payments, depending on the membership option which you select, you will be able to pay for your membership online.

Please be advised that Installment membership options will be made available in the new year therefore if your club is providing this option, you will not be able to register until February.

## SINGLE ONLINE PAYMENT

The following steps and screenshots outline the process you as a club member, or parent/guardian of a club member will take to register with your club on Foireann.

- 1. Navigate to the **Membership** section.
- 2. Click on the 'Register' button beside the membership option you wish to select.

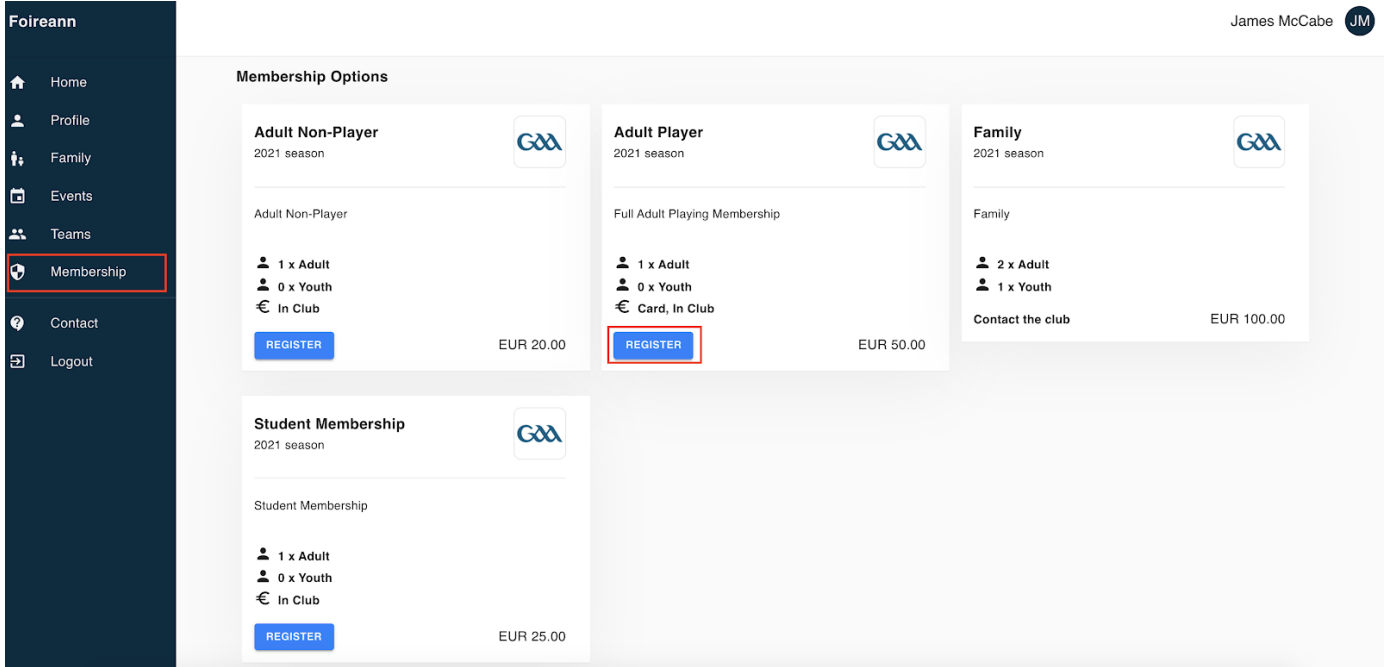

3. There are three steps you must complete when selecting a membership option:

Add Members (which includes you and/or others)

- 03/01/2022, 16:47 Registering for GAA Membership online Gaelic Athletic Association
	- Consent Forms & Code of Conduct
	- Payment

4. Within Step 1, Adding Members, choose yourself or the family member which this option applies.

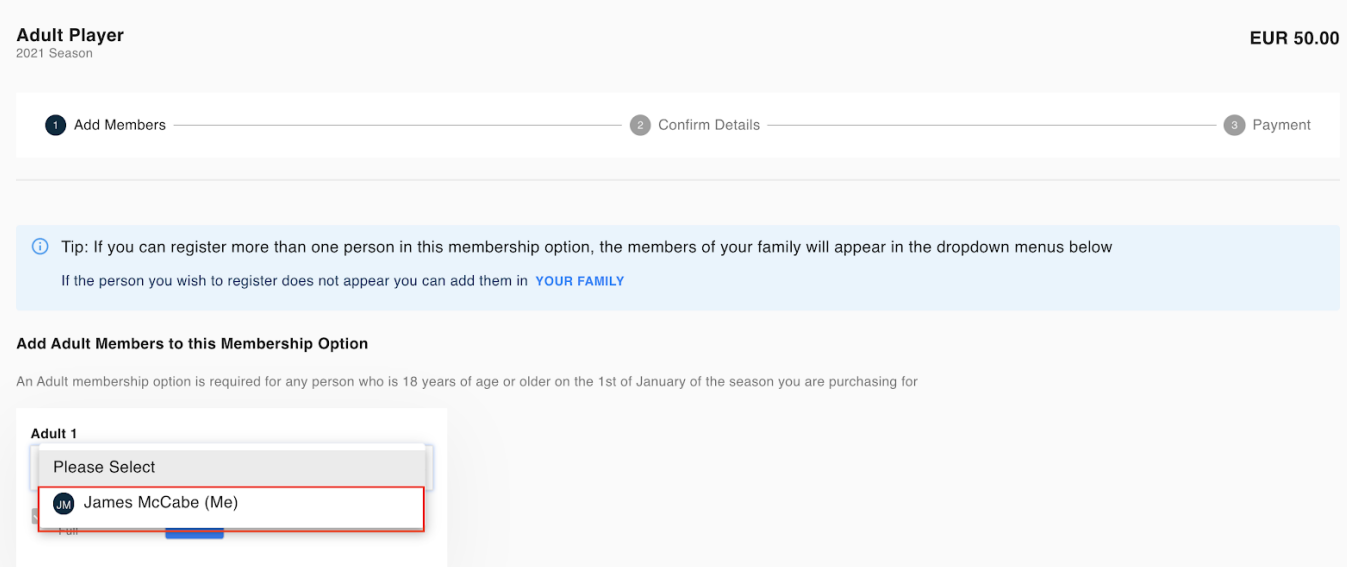

- Family members names will appear in the dropdown for selection if a family has been set up.
- The number of slots available will depend on how the membership option has been configured.
- Not all slots have to be filled out.

### 5. Click Continue

6. Within Step 2, Consent Forms & Code of Conduct, you are asked to review your information (including medical and consent details) and read/agree to the code of conduct.

- You will be able to edit the information listed by clicking on the 'Edit Profile' button.
- If the membership option has more than one member listed, the information and code of conduct will need to be reviewed and confirmed for each individual.

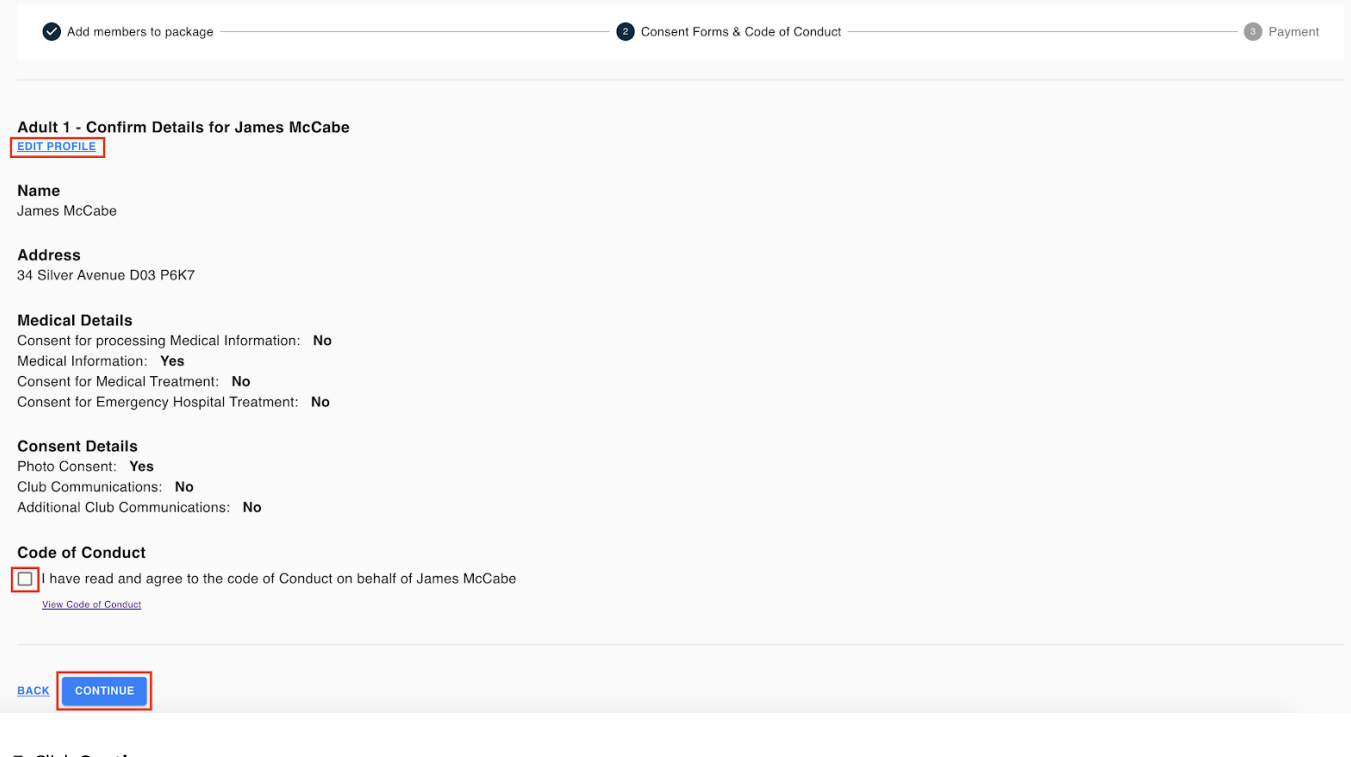

- 7. Click Continue.
- 8. Within Step 3, Payment, the relevant payment options will be displayed. The payment options listed will be determined by how the membership option was configured.
- 9. Underneath the 'Pay with Card' option, click 'Pay Now'.

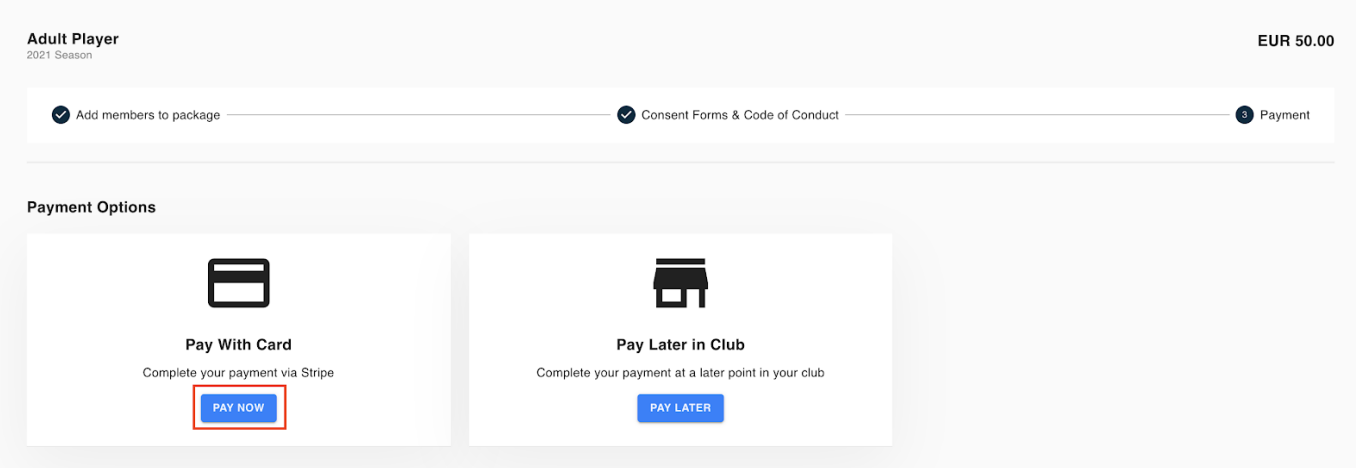

10. A confirmation popup will appear informing you that you are being redirected to Stripe, the official online payment provider for Foireann.

# Pay membership online

Members Included in this registration:

James McCabe

You are choosing to pay for this membership option online. You will be redirected to Stripe when you click confirm.

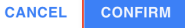

11. Click the 'Confirm' button.

- 12. Within the payment page, the amount due will be listed on the left-hand side of the screen alongside the name(s) of the person/people the membership option covers.
- 13. Fill out the relevant information on the right-hand side and click the 'Pay' button.

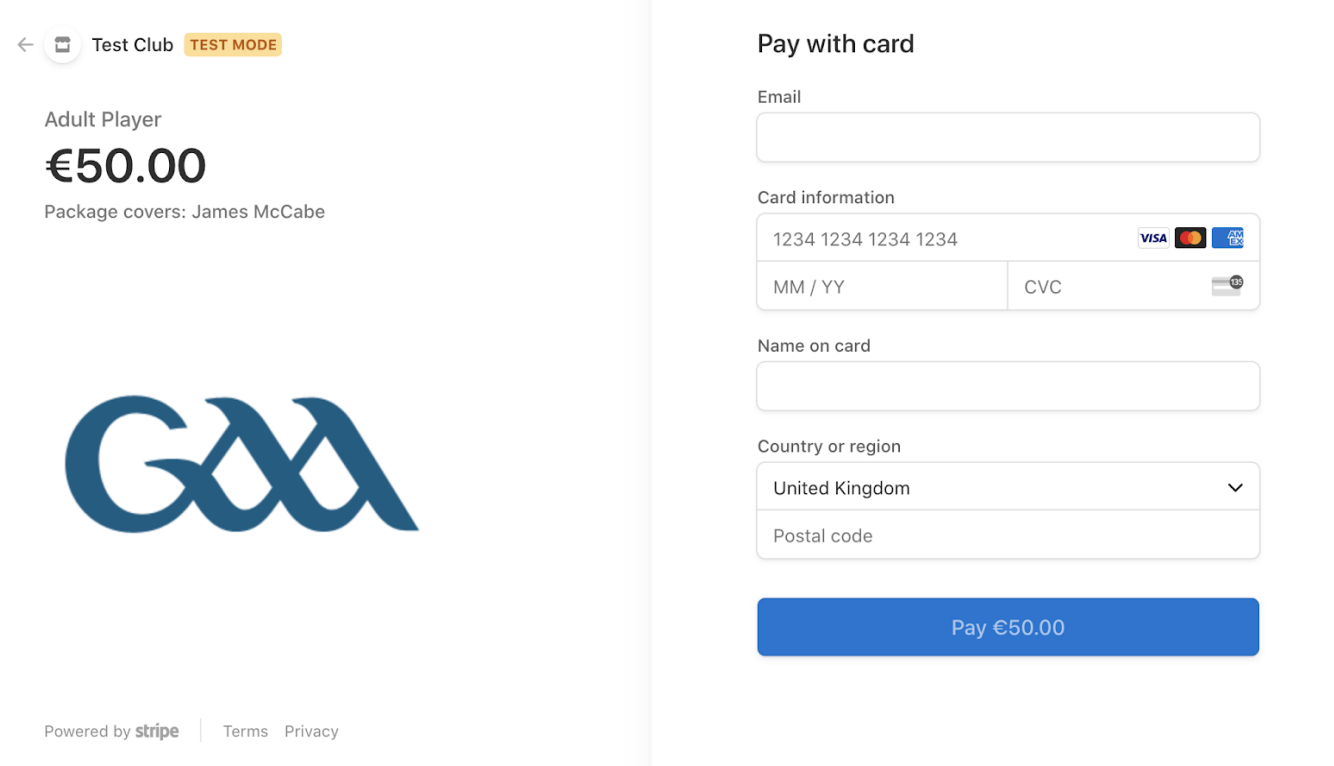

14. You will be redirected back to the homepage within Foireann. Your membership will update accordingly.

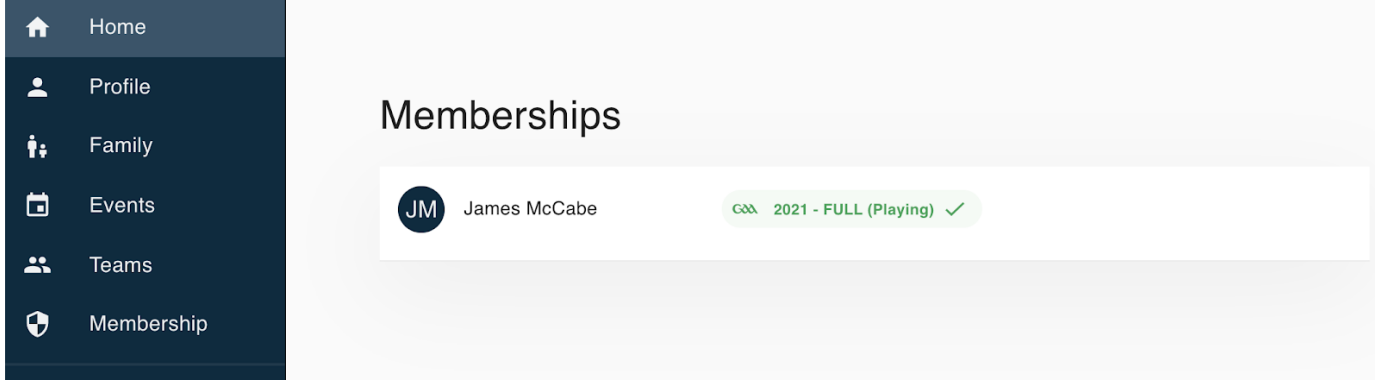

### NOTE: If the membership does not update automatically when directed back to Foireann, please refresh/reload the page.

By clicking on the membership listing, more information will be displayed including the registration date.

# **Membership Order**

Name: Adult Player Price: €50.00 Season: 2021 Payment Method: Online Payment Payment Status: PAID Date Created: 9/12/2020 - 1:43 PM

**Members Included** Name: James McCabe

**Membership History** Club: Test Club - GAA Registration Date: 1/1/2021 Registration Valid to: 1/1/2022 Type: FULL Playing Status: PLAYER  $Receipt(s)$ : **View Receipt** 

**CLOSE** 

NOTE: Any members registered before the 1st of January 2021, will be given the registration date of the 1st of January 2021. Any members registered after the 1st of January 2021, will be given the date which they have been registered on the system.

For example, if a member is registered on the 27th of December, their registration date will be the 1st of January 2021. If a member is registered on the 14th of January, their registration date will be on the 14th of January.

Members will only receive an email confirmation of their registration once they have been 'verified' by the Club Administrator.

RELATED ARTICLES

Managing Membershi

[Setting](https://gmssupport.zendesk.com/hc/en-gb/related/click?data=BAh7CjobZGVzdGluYXRpb25fYXJ0aWNsZV9pZGwrCN%2FktNJTADoYcmVmZXJyZXJfYXJ0aWNsZV9pZGwrCAcRxdJTADoLbG9jYWxlSSIKZW4tZ2IGOgZFVDoIdXJsSSJCL2hjL2VuLWdiL2FydGljbGVzLzM2MDAxNzM1NTk5OS1TZXR0aW5nLXVwLWEtRm9pcmVhbm4tYWNjb3VudAY7CFQ6CXJhbmtpBw%3D%3D--047bc6c3ae5a80a108696c57f3f7b2325e1928d3) up a Foirea

[Registering](https://gmssupport.zendesk.com/hc/en-gb/related/click?data=BAh7CjobZGVzdGluYXRpb25fYXJ0aWNsZV9pZGwrCAMQxdJTADoYcmVmZXJyZXJfYXJ0aWNsZV9pZGwrCAcRxdJTADoLbG9jYWxlSSIKZW4tZ2IGOgZFVDoIdXJsSSJEL2hjL2VuLWdiL2FydGljbGVzLzM2MDAxODQxNTYxOS1SZWdpc3RlcmluZy1HQUEtTWVtYmVycy1vZmZsaW5lBjsIVDoJcmFua2kI--310baee4eec7484fe47e2dddb206ae3a2265c47f) GAA Me

[Creating](https://gmssupport.zendesk.com/hc/en-gb/related/click?data=BAh7CjobZGVzdGluYXRpb25fYXJ0aWNsZV9pZGwrCI86tNJTADoYcmVmZXJyZXJfYXJ0aWNsZV9pZGwrCAcRxdJTADoLbG9jYWxlSSIKZW4tZ2IGOgZFVDoIdXJsSSJCL2hjL2VuLWdiL2FydGljbGVzLzM2MDAxNzMxMjM5OS1DcmVhdGluZy1hLUZhbWlseS1vbi1Gb2lyZWFubgY7CFQ6CXJhbmtpCQ%3D%3D--1a37850bf0671cf9f832060c3ffcc45e195c371d) a Family

Creating [Members](https://gmssupport.zendesk.com/hc/en-gb/related/click?data=BAh7CjobZGVzdGluYXRpb25fYXJ0aWNsZV9pZGwrCO9pu9JTADoYcmVmZXJyZXJfYXJ0aWNsZV9pZGwrCAcRxdJTADoLbG9jYWxlSSIKZW4tZ2IGOgZFVDoIdXJsSSJAL2hjL2VuLWdiL2FydGljbGVzLzM2MDAxNzc4MzI3OS1DcmVhdGluZy1NZW1iZXJzaGlwLU9wdGlvbnMGOwhUOglyYW5raQo%3D--9c734b71bf9d6bbe65c1ed116ff9526e8f406b0d)